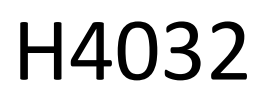

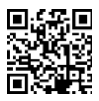

# GoSmart Home traadita akutoitega video uksekell IP-15S koos Wi-Fi-ühendusega

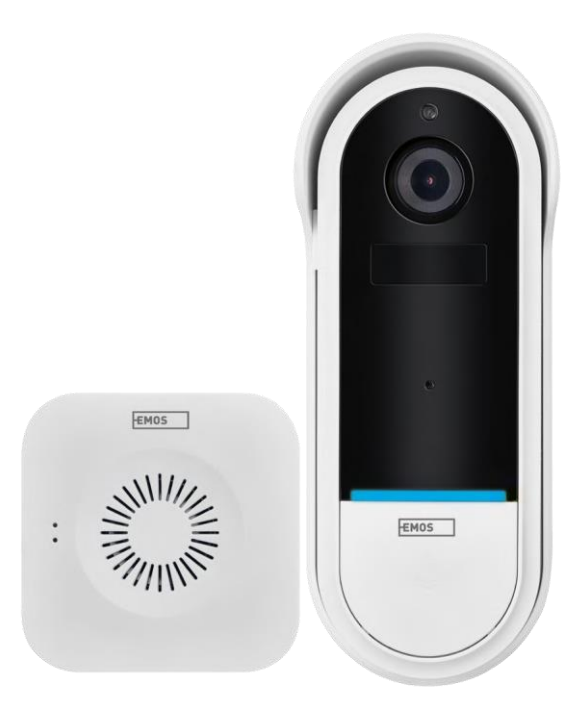

## m/Sisukord

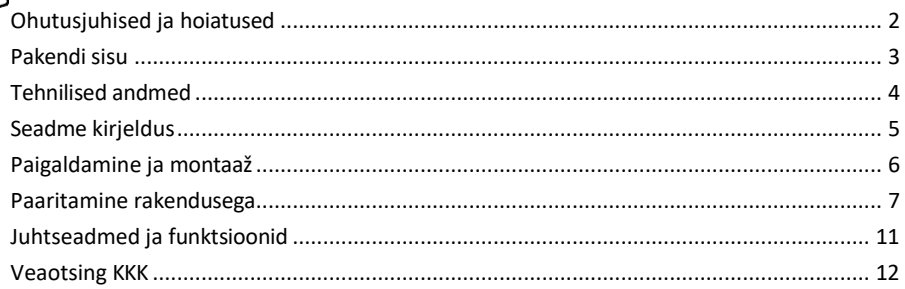

### <span id="page-1-0"></span>Ohutusjuhised ja hoiatused

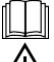

Enne seadme kasutamist lugege kasutusjuhendit.

Järgige käesolevas kasutusjuhendis toodud ohutusjuhiseid.

Ärge kõrvaldage elektriseadmeid sorteerimata olmejäätmetena, kasutage sorteeritud jäätmete kogumispunkte. Võtke ühendust oma kohaliku omavalitsusega, et saada ajakohast teavet kogumispunktide kohta. Kui elektriseadmed kõrvaldatakse prügilatesse, võivad ohtlikud ained sattuda põhjavette ja

sattuda toiduahelasse ja kahjustada teie tervist.

EMOS spol. s r.o. kinnitab, et toode H4032 vastab olulistele nõuetele ja muudele direktiivide asjakohastele sätetele. Seadet võib ELis vabalt kasutada.

Vastavusdeklaratsioon on kättesaadav veebilehel http://www.emos.eu/download.

Seadmeid võib kasutada üldloa nr VO-R/10/07.2021-8 (muudetud kujul) alusel.

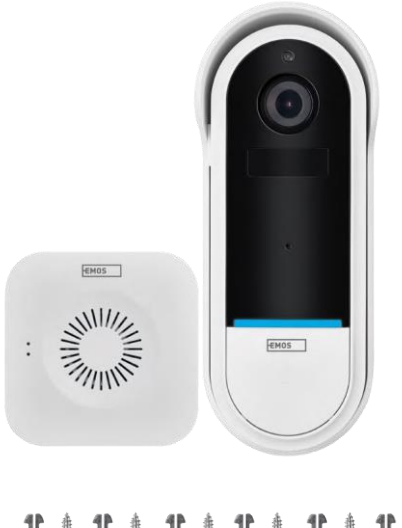

<span id="page-2-0"></span>Pakendi sisu Wi-Fi uksekell Juhtmevaba uksekella hoidja Kruvid Kruvikeeraja RESET-pin Toiteplokk USBkaabel 3× AA LR6 1,5 V Käsitsi

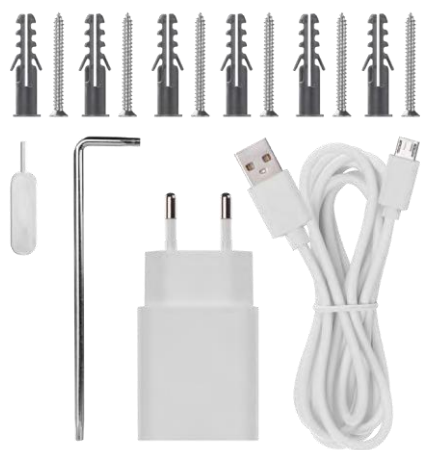

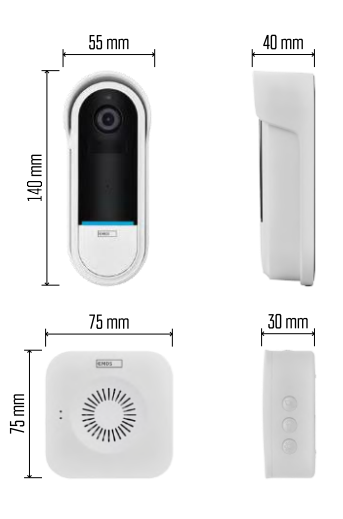

#### <span id="page-3-0"></span>Tehnilised andmed

Wi-Fi uksekell: Toiteallikas: DC 5 V/1 A, AC 12~24 V Mõõtmed: 140 × 55 × 40 mm Netokaal: 200 g Resolutsioon: 1 920 × 1 080 Andur: 1/2,9'' 2 megapiksline CMOS Aku mahutavus: 5 200 mAh PIRtuvastuse ulatus: 5 m PIR nurk: 100° Objektiiv: 3,2 mm, F2.0 Ladustamine: SD-kaart (max. 128 GB), pilvemälu Kaitseaste: IP65 APP: EMOS GoSmart Androidile ja iOSile Ühenduvus: 2,4 GHz Wi-Fi (IEEE802.11b/g/n) Maksimaalne kasutajate arv: 4 Juhtmeta uksekell:

Toide: 3× AA (LR6) 1,5 V Sagedus: 433,92 MHz ±250 kHz Kaugus: umbes 80 m (avatud ruum)

Teatis

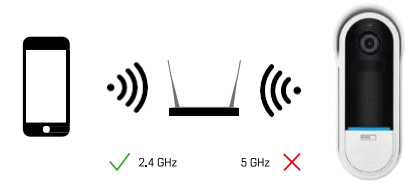

Kaamera toetab ainult 2,4 GHz Wi-Fi (ei toeta 5 GHz).

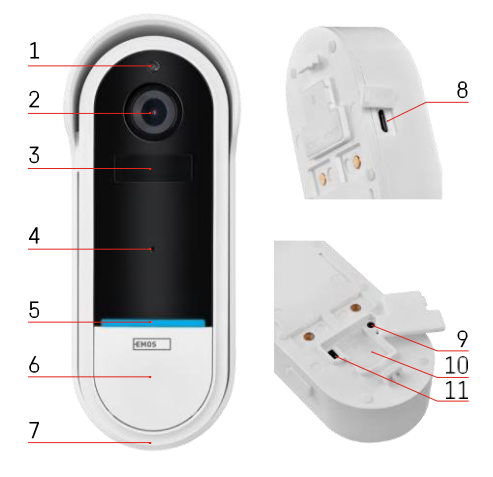

### ENT WILL S 3 1 4  $\overline{2}$ 5

#### <span id="page-4-0"></span>Seadme kirjeldus

Välisseadme kirjeldus

- 1 Valgusandur
- 2 Objektiiv
- 3 PIR-andur (liikumisandur)
- 4 Mikrofon
- 5 Status LED:
	- Aeglaselt vilkuv punane tuli: ootab võrguühendust
	- Kiiresti vilkuv punane tuli: vooluvõrku ühendamine
	- Pidev sinine tuli põleb: kaamera töötab korralikult.
	- Pidev punane tuli põleb: veast teatamine
- 6 Helina nupp
- 7 Kõneleja
- 8 Micro USB sisend
- 9 RESET nupp
- 10 SD-kaardi pesa
- 11 Sisse/välja nupp

Juhtmevaba uksekella kirjeldus

- 1 LED olekutuli
	- Vilkuv punane tuli: valmis paaritamiseks
	- Sinine vilkuv valgus: helisemine
- 2 Kõneleja
- 3 Maht
- 4 Meloodiad
- 5 Paaritamisnupp
- 6 Micro-USB

## <span id="page-5-0"></span>Paigaldamine ja montaaž Kaamera paigaldamine seinale

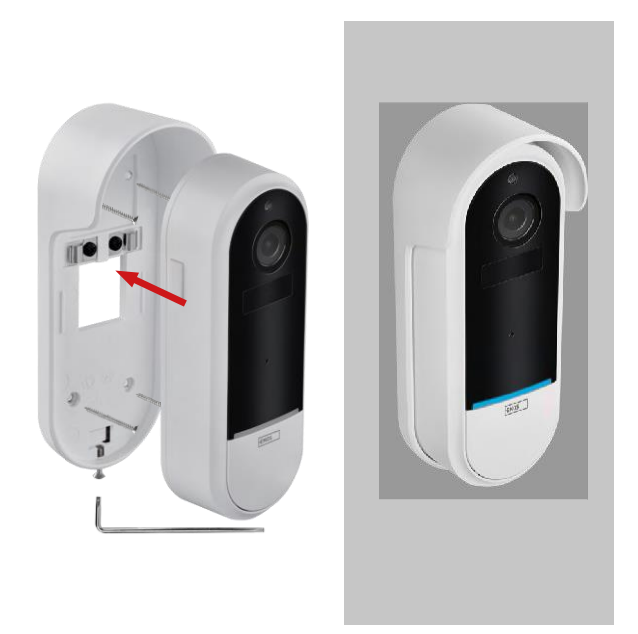

- 1. Kinnitage klamber kinnituskruvide abil seinale.
- 2. Paigaldage kaamera kinnitusse ja kinnitage see kruviga.

Juhtmevaba uksekella sidumine Wifi uksekellaga

- 1. Vajutage nuppu" $\widehat{\mathbb{Q}}$ " 2 sekundit, oleku LED vilgub aeglaselt punasena ja uksekell on sidumisrežiimis.
- 2. Seejärel vajutage Wi-Fi uksekella helisignaalinuppu, kui oleku LED kustub ja meloodia mängib automaatselt sidumine oli edukas.

Lülitage traadita uksekell lahti Wi-Fi uksekellaga:

- 1. Vajutage nuppu"  $\mathbb{Q}^3$  "5 sekundit.
- 2. Seade lülitub tehaseseadetele

#### <span id="page-6-0"></span>Paaritamine rakendusega

EMOS GoSmart rakenduse paigaldamine

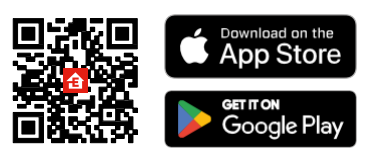

- Rakendus on saadaval Androidile ja iOSile Google Play ja App Store'i kaudu.
- Rakenduse allalaadimiseks skaneerige QR-koodi.

#### EMOS GoSmart mobiilirakendus

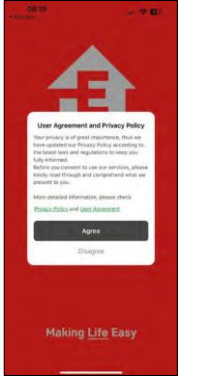

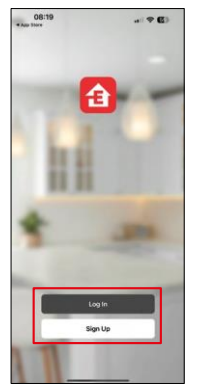

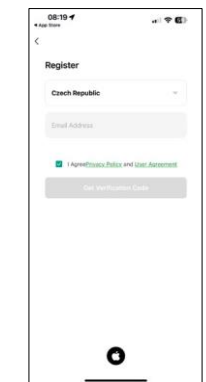

Avage EMOS GoSmart rakendus, kinnitage privaatsuspoliitikat ja klõpsake nuppu "Nõustun". Valige registreerimisvõimalus.

Sisestage kehtiva e-posti aadressi nimi ja valige parool. Kinnitage oma nõusolekut privaatsuspoliitikaga. Valige registreerimine.

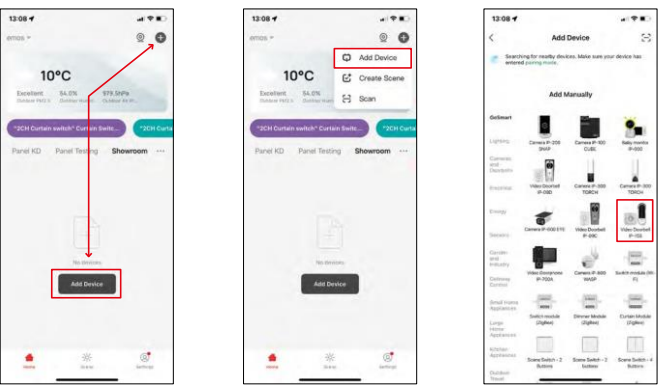

Valige Lisa seade.

Valige GoSmart tootekategooria ja valige Video uksekell IP-15S.

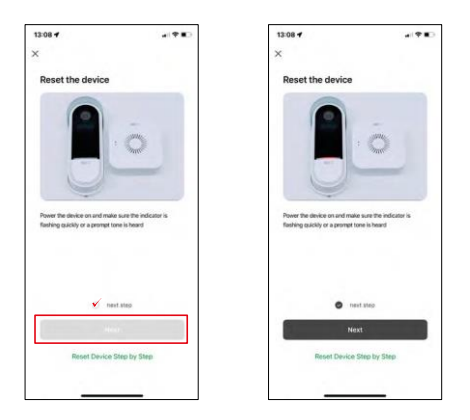

Lähtestage seade kaamera tagaküljel asuva RESET-nupu abil ja jätkake rakendusega.

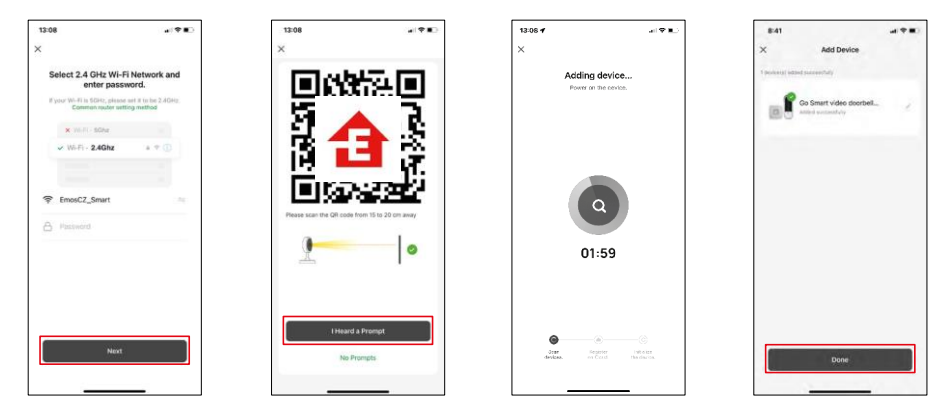

Sisestage oma Wi-Fi-võrgu nimi ja parool. See teave jääb krüpteerituks ja seda kasutatakse selleks, et kaamera saaks teie mobiilseadmega kaugsuhtluses suhelda.

Teie mobiilseadme ekraanile ilmub QR-kood. Asetage QR-

kood kaamera objektiivi ette.

Kinnitage, et olete kuulnud helisignaali eduka sidumise kohta. Seade

leitakse automaatselt.

Seade on ühendatud ja kasutusvalmis.

#### Ikoonid ja märgutuled

Rakenduse kontrollide kirjeldus

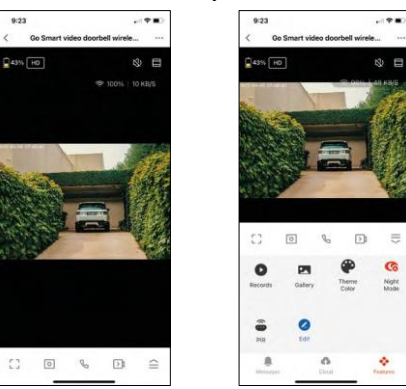

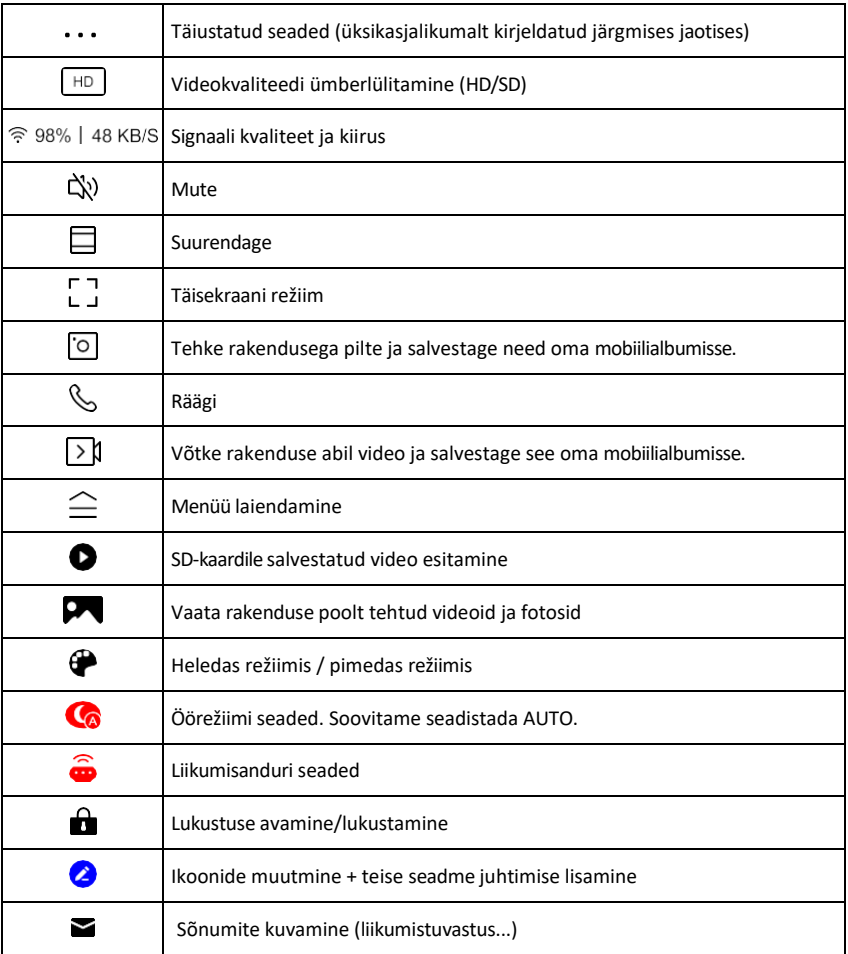

 $\equiv$ G

Night<br>Mode

ó

#### Laienduse seadete kirjeldus

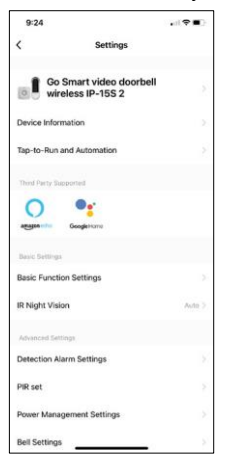

- Seadme andmed põhiteave seadme ja selle omaniku kohta
- Tap-to-Run ja automaatika vaatab seadmele määratud stseene ja automaatikaid. Stseenide loomine on võimalik otse rakenduse peamenüüs jaotises

"Stseenid". H4032 puhul võib see olla näiteks automaatika, mille puhul liikumistuvastus aktiveeritakse ajavahemikus 18:00-7:00.

- Põhifunktsioonide seaded põhiliste juhtfunktsioonide, nagu näiteks ekraani automaatne pööramine või veejoonte kuvamine koos aja ja kuupäeva kuvamisega, lubamine/välja lülitamine. Teine oluline seadistus on võimalus valida ühe- või kahesuunaline side.
- IR Night Vision seadme IR-valgustuse seadistamine. Sama funktsioon haldab seadme põhipaneeli öise režiimi seadistusi.
- Avastamise häire seaded häire seaded.
- Tegevusala Määrake tsoon, kus kaamera jäädvustab liikumist. Näiteks kui teie kaamera tuvastab teed, ei soovi te, et kaamera hoiataks teid iga möödasõitva auto eest, seega võimaldab see funktsioon valida ala, mida liikumisandur tuvastab.

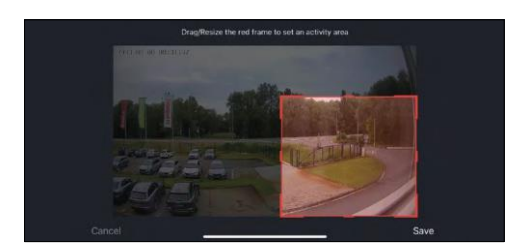

- Inimkeha filtreerimine Inimkeha kontuuride tuvastamine. Kui lülitate selle funktsiooni sisse, ei peaks seade teid hoiatama iga liigutuse korral, vaid ainult siis, kui ta tuvastab inimkeha.
- PIR Set Liikumisanduri sisse/välja lülitamine ja tundlikkuse seadistamine.
- Toitehalduse seaded kuvab aku hetkeseisu, toiteallikat ja lülitab sisse teavitused, kui aku langeb alla määratud protsendi.
- Kella seaded konfigureerige traadita uksekell. Rakendus küsib seda konfiguratsiooni seadme sidumisel. Valige "Chime Type - Wireless" (helisignaali tüüp - juhtmevaba), et see toimiks nõuetekohaselt.

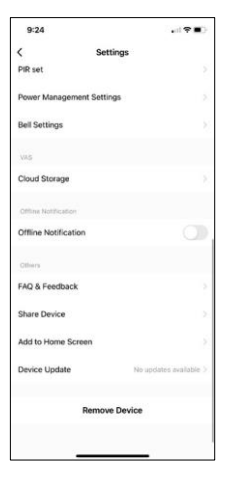

- Pilvesalvestus pilvesalvestuse seaded. Pilve ei kuulu komplekti, kuid seda saab rakenduse kaudu juurde osta.
- Offline-teavitus pidevate meeldetuletuste v ä l t i m i s e k s saadetakse teade, kui seade on üle 30 minuti võrguühenduseta.
- KKK ja tagasiside Vaadake kõige levinumaid küsimusi koos nende lahendustega ning võimalus saata küsimus/ettepanek/tagasiside otse meile.
- Seadme jagamine jagage seadme haldamist teisele kasutajale
- Lisa avakuvale lisage ikoon telefoni avakuvale. Selle sammuga ei pea te oma seadet iga kord rakenduse kaudu avama, vaid klõpsate lihtsalt otse sellel lisatud ikoonil ja see viib teid otse kaamera vaate juurde.
- Seadme uuendamine Seadme uuendamine. Automaatse uuendamise lubamise võimalus
- Eemaldage seade eemaldage ja aurustage seade. Oluline samm, kui soovite seadme omanikku vahetada. Pärast seadme lisamist rakendusse on seade seotud ja seda ei saa lisada teise konto alla.

#### <span id="page-10-0"></span>Juhtseadmed ja funktsioonid

#### Salvestamine SD-kaardile

Üks koduse turvasüsteemi põhifunktsioone on SD-kaardi salvestusfunktsioon.

Kaamera on akutoitega, seega ei salvesta see aku ja SD-kaardi ruumi säästmiseks pidevalt, vaid ainult mõne sekundi jagu materjali, kui PIR-andur tuvastab liikumise.

Kaamera toetab SD-kaarte maksimaalse suurusega 128 GB FAT32 formaadis. Siiski piisab 32 GB SD-kaartidest. Kui SD-kaart on täis, kirjutatakse salvestused automaatselt üle.

#### <span id="page-11-0"></span>Veaotsing KKK

Ma ei saa seadmeid paaritada. Mida ma saan teha?

- Veenduge, et kasutate 2,4 GHz Wi-Fi võrku ja et signaal on piisavalt tugev.
- Lubage rakendusele kõik õigused seadetes
- Veenduge, et kasutate mobiilse operatsioonisüsteemi uusimat versiooni ja rakenduse uusimat versiooni.

Nad kuulevad mind väljas, aga mina ei kuule heli väljas / Ma kuulen heli väljas, aga nemad ei kuule mind.

- Veenduge, et olete andnud rakendusele kõik õigused, eriti mikrofoni jaoks. • Probleemiks võib olla ka ühesuunaline suhtlus. Kui näete allosas seda
	- ikooni:  $\mathbb Q$ , tähendab see, et seade on seadistatud ühesuunalisele suhtlusele.
	- Selle parandamiseks minge menüüsse "Põhifunktsioonide seaded" ja seadke "Kõnelemisrežiimiks" "Kahepoolne kõne". Selle menüü leiate lisaseadetest (vt peatükk "Lisaseadete kirjeldus").
	- Kahepoolse suhtluse õige ikoon näeb välja selline:  $\mathbb{Q}$

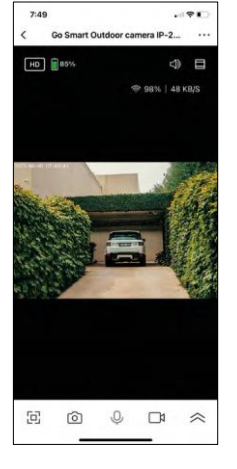

Ma ei saa teateid, miks?

- Lubage rakendusele kõik õigused seadetes
- Lülita teavitused sisse rakenduse seadetes (Seaded -> Rakenduse teavitused).

Millist SD-kaarti ma saan kasutada?

• SD-kaart maksimaalse mälumahuga 128 GB ja minimaalse kiirusklassiga CLASS 10 FAT32 formaadis.

Kui SD-kaardi mälu on täis, kas vanimad kirjed kirjutatakse automaatselt üle või peab kasutaja need käsitsi kustutama?

• Jah, kirjed kirjutatakse automaatselt üle.

Kes kõik saavad seadmeid kasutada?

- Rajatistel peab alati olema administraator (omanik).
- Administraator võib jagada seadmeid ülejäänud leibkonnaliikmetega ja anda neile õigusi.